# 公共施設予約システムの利用方法について

かんたん操作で予約する方法

1. 初期ページ

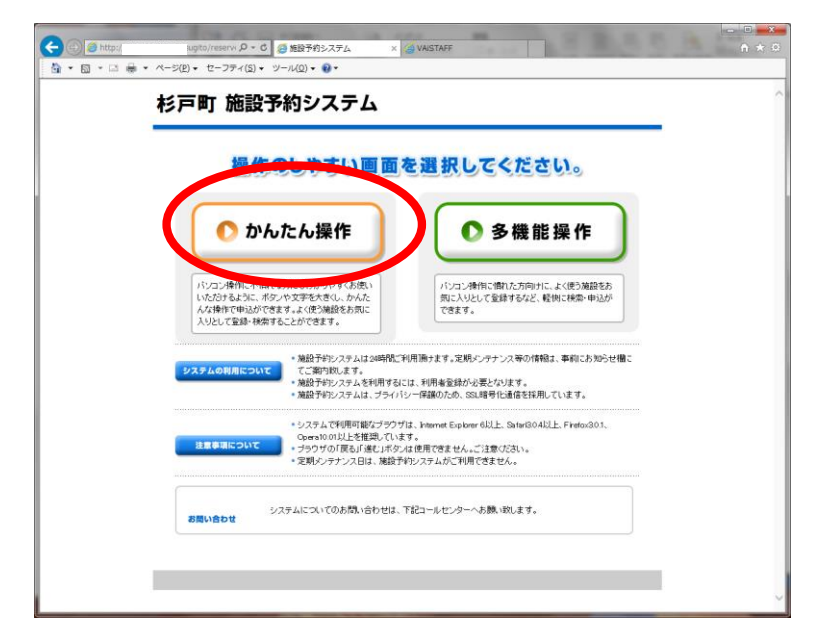

「かんたん操作」をクリックしてください。

## 2. システムトップページ

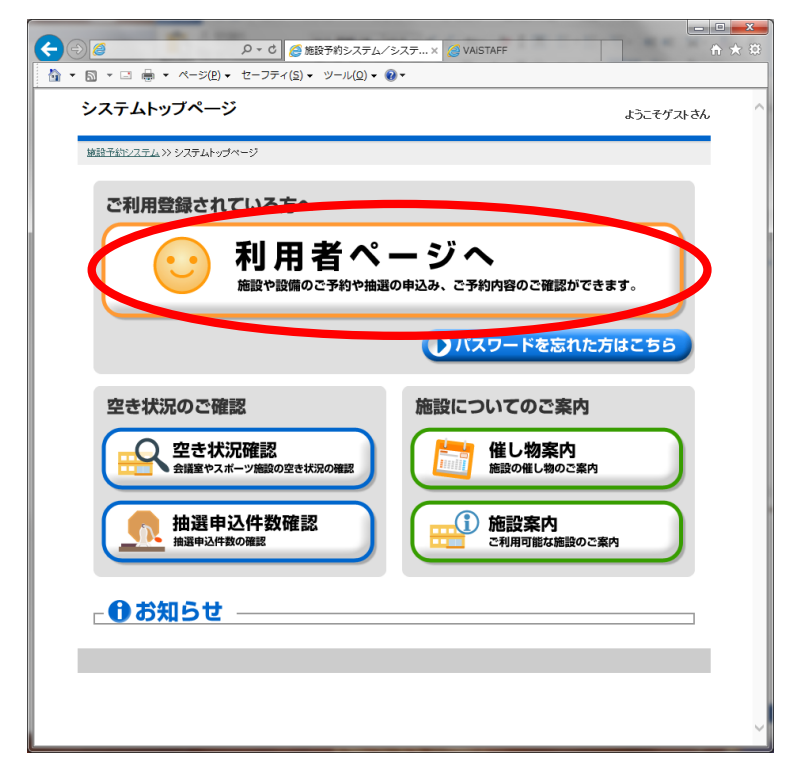

「利用者ページ」をクリックしてください。

なお「空き状況確認」ではシステム未登録者でも利用状況が確認できます。

#### 3. 利用者認証

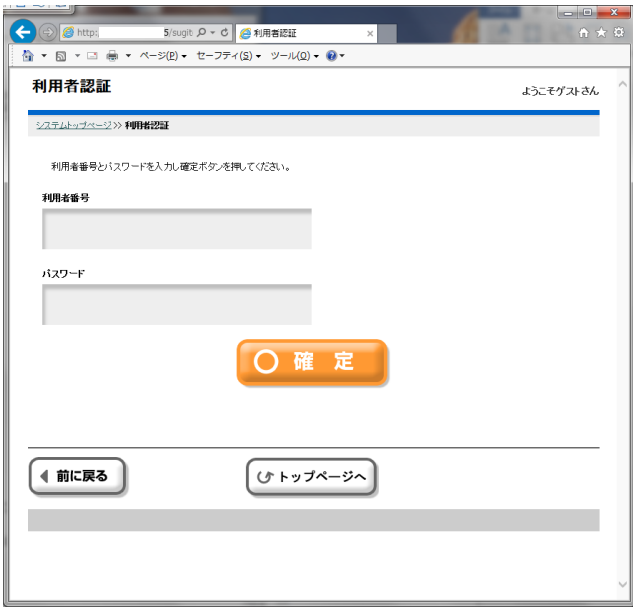

自分の利用者番号とパスワードを入力して「確定」を押すとシステムにログインできます。

#### 4. 利用者専用ページ

利用者画面に入りました。

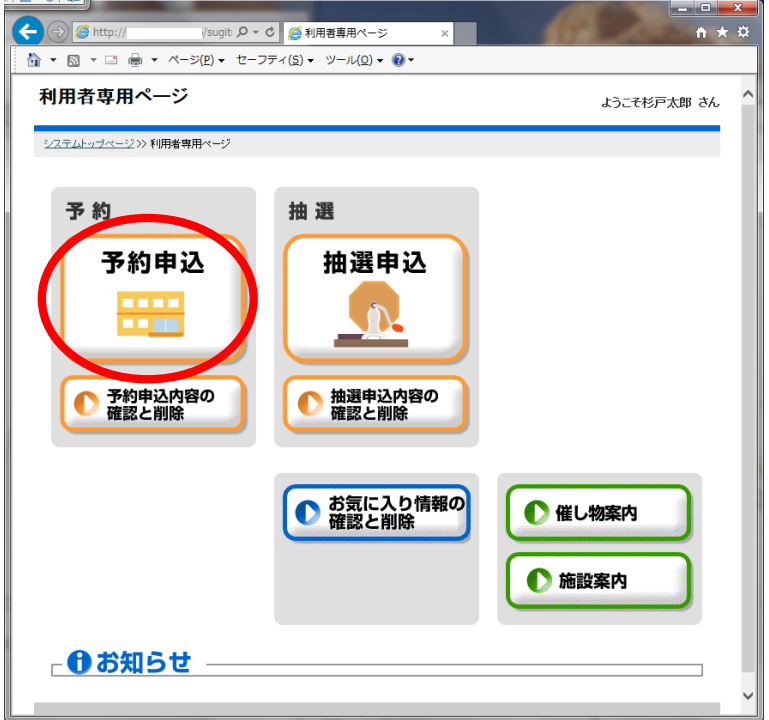

「予約申込」をクリックしてください。

なお他のボタンの説明は以下のとおりです。

「抽選申込」・・・先取りで予約する前に抽選期間を設けている施設があります。そのような施設に 抽選申込をする場合に利用します。一般的には利用月の 3 か月前の1日~10日に行いま す。

「抽選申込内容の確認と削除」・・・自分で抽選申込した情報の確認と取消ができます。申込み件数 には限りがありますので本当に必要なものを入れてください。

「予約申込内容の確認と削除」・・・予約申込した情報の確認や取消ができます。

- 「お気に入り情報の確認と削除」・・・よく利用する予約をお気に入り登録にして利用することがで きますが、その確認と削除ができます。
- 「催し物案内」「施設案内」・・・各施設で開催する催し物案内や各施設のホームページへリンクし ます。

### 5. 予約申込・・・目的選択

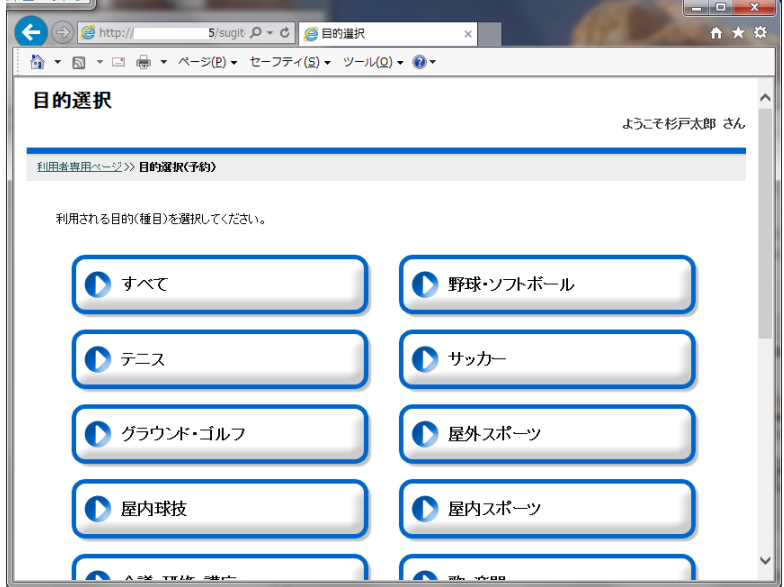

利用目的が選べます。目的別に選べる施設がありされますので利用目的を入れるとその後の選択が 簡単になります。ここにない場合やわからない場合は「すべて」を選ぶと目的に関係なく全施設が 表示されます。

## 6. 予約申込・・・施設選択

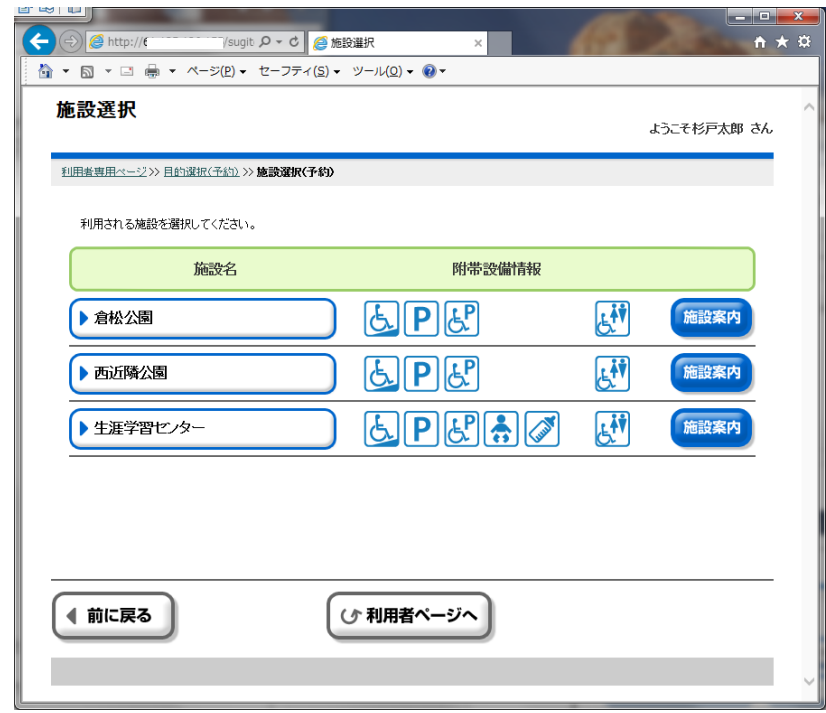

施設を選びます。

附帯設備情報でその施設に「車いす用スロープ」や「駐車場」があるかが分かります。 「施設案内」ではその施設情報を記したホームページにリンクされます。

# 7. 予約申込・・・部屋選択

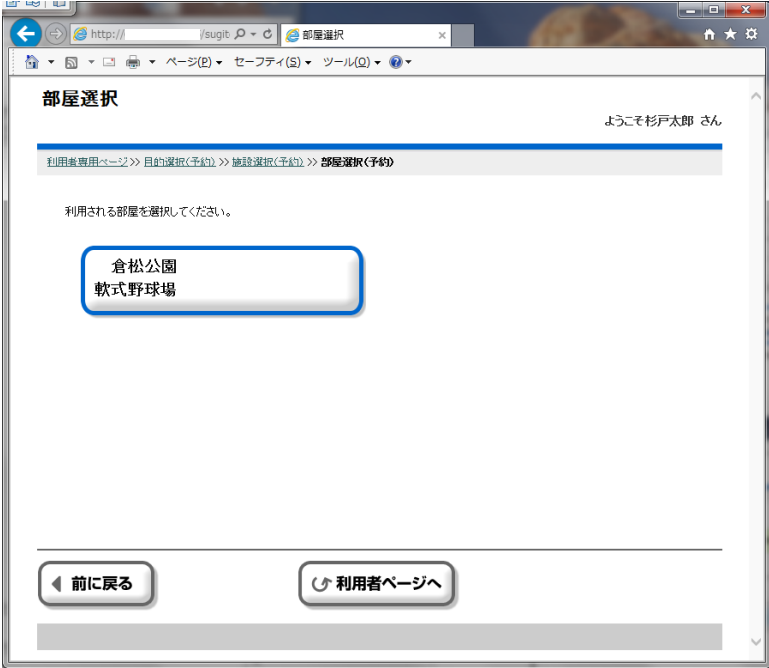

その施設にある該当の部屋(もしくは施設)が選べます。

表示の例では倉松公園にある野球ができる施設として「倉松公園軟式野球場」が表示されています。

## 8. 予約申込・・・表示選択

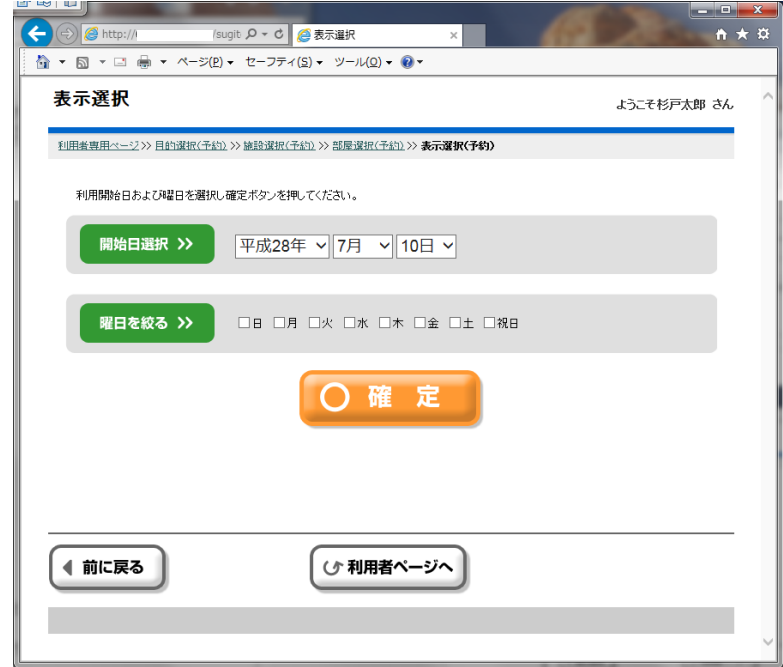

利用したい日付を選びます。

なお曜日を指定すると次のページの「一週間表示」や「次へ」でその指定した曜日だけを表示する ことが可能になります。

## 9. 予約申込・・・日付別予約状況

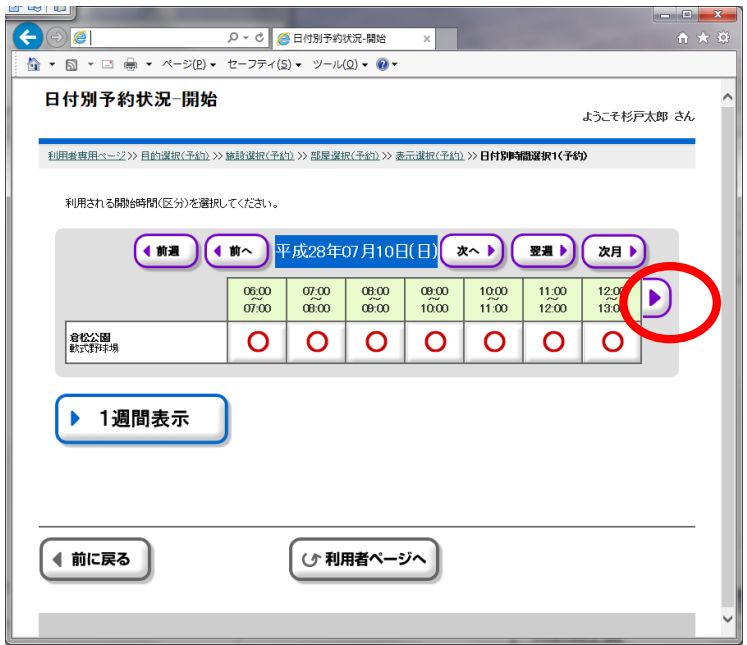

時間帯を指定します。まず開始時刻を選びます。

空いているときは赤い○がついているので、該当の○をクリックしてください。既に予約が入って いる場合は×がついています。

ここに表示されていない遅い時間帯を選びたい場合は「▶」をクリックしてください。

「一週間表示」で異なる日付をまとめて閲覧することも可能です。

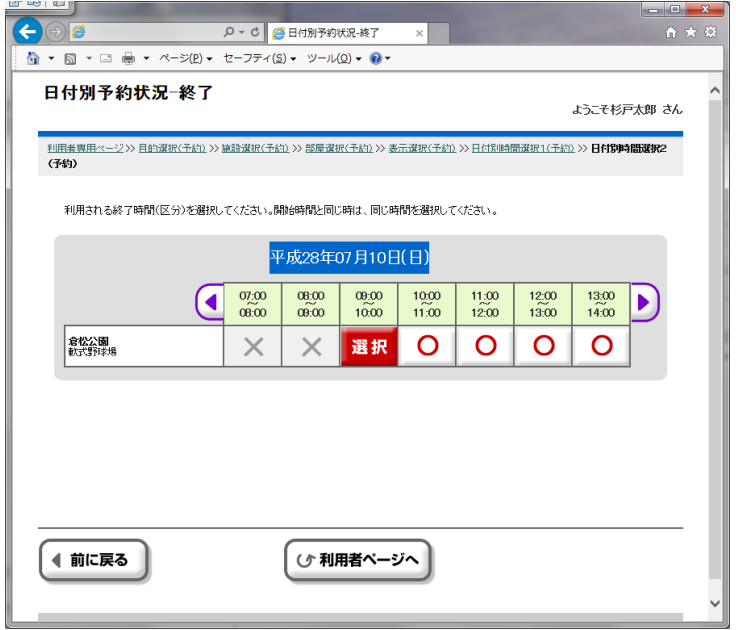

開始時刻を選択すると、その時刻以降で終了時刻を選びます。 なお施設によっては利用できる時間に制限がある場合があります。

# 10. 予約申込・・・人数入力

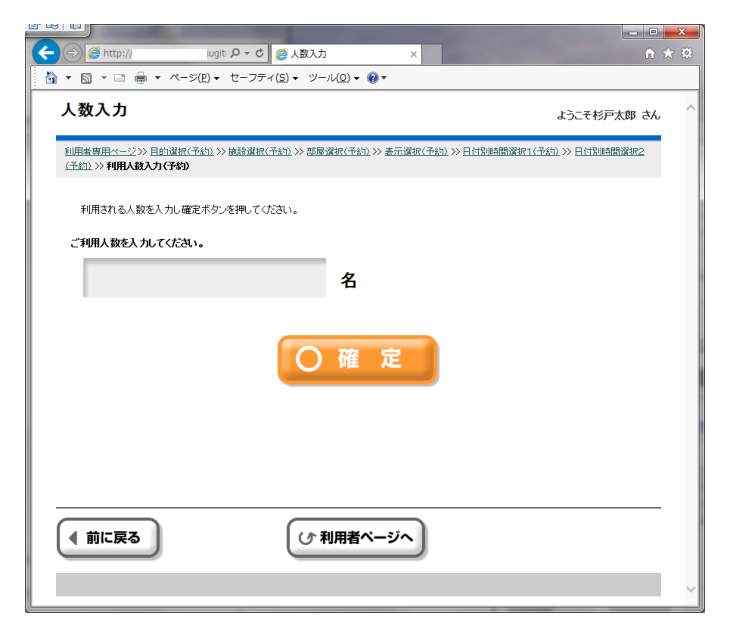

利用する人数を入力します。

#### 11. 予約申込・・・予約内容確認

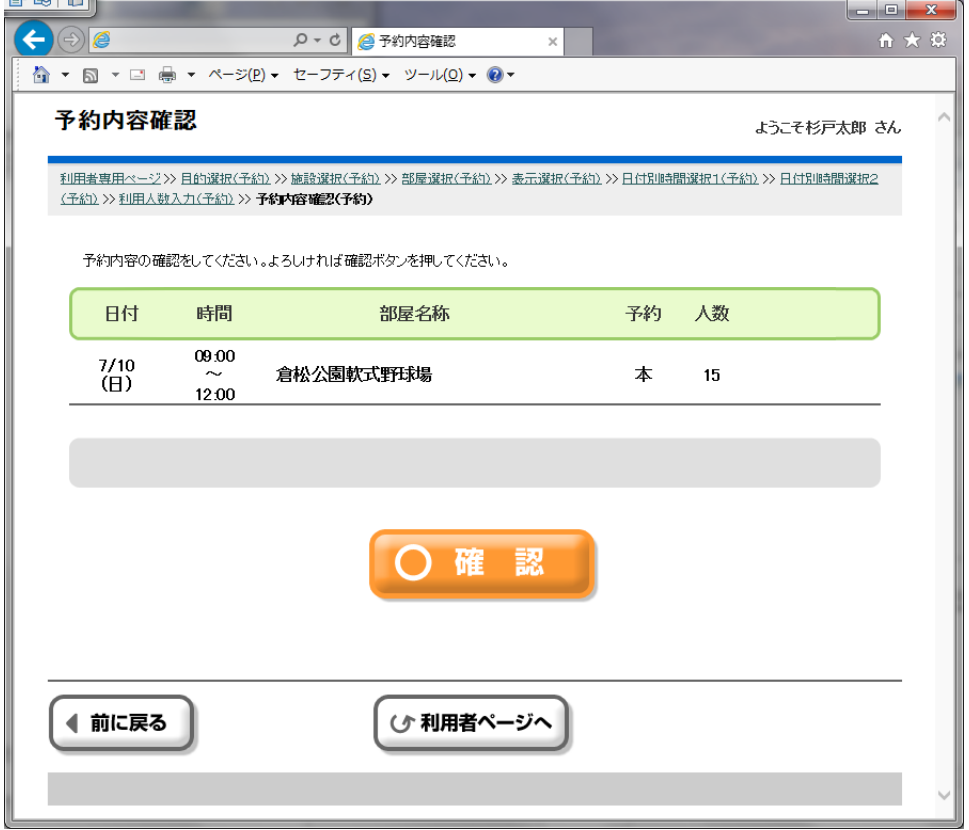

ここまでで選択した条件が表示されます。予約内容を確認し問題がないようでしたら「確認」を押 してください。

## 12. 予約申込・・・料金確認

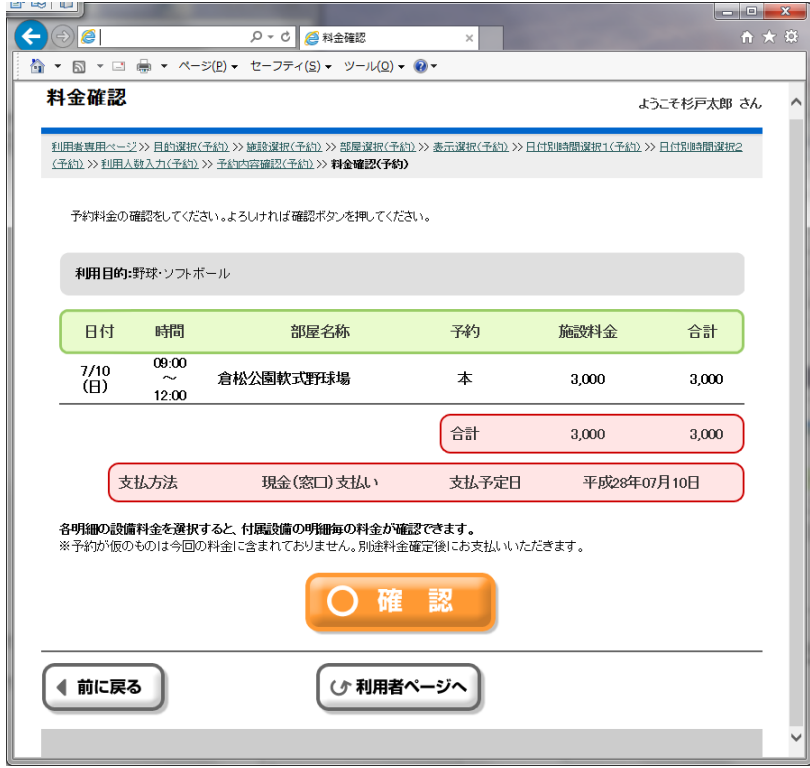

申込した際の料金が表示されます。支払は該当施設窓口での現金払いになります。支払予定日は利 用当日が表示されますが、施設によっては事前支払をしなければ予約を取り消されてしまう場合が あります。その施設の指示に従ってください。

### 13. 予約申込・・・施設からのお知らせ

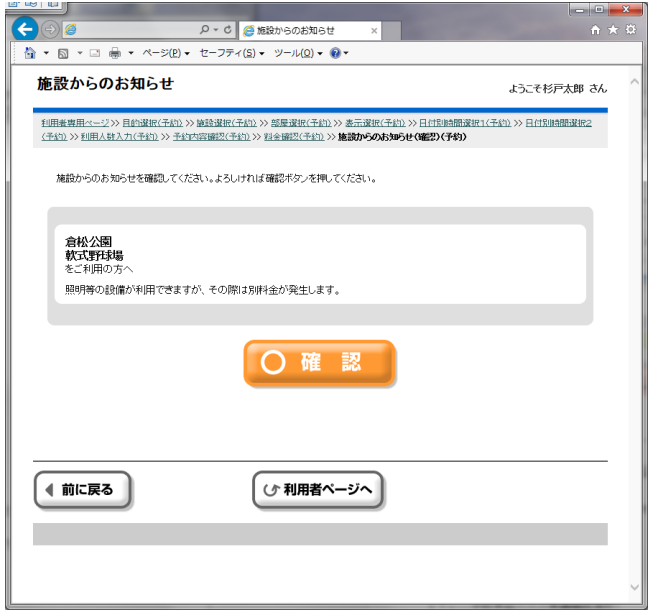

施設からのお知らせが表示されます。必ずご確認ください。

施設によっては利用できる設備があります。それによって支払金額が変わったり、必要な設備なら 事前予約を行わなくてはなりません。ご確認ください。

## 14. 予約申込・・・予約確定

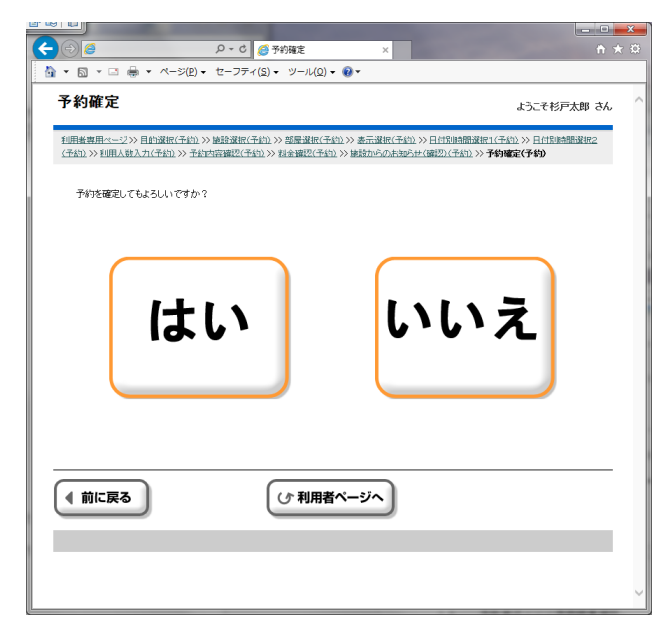

予約確定でよい場合は「はい」を押してください。

#### 15. 予約申込・・・予約結果確認

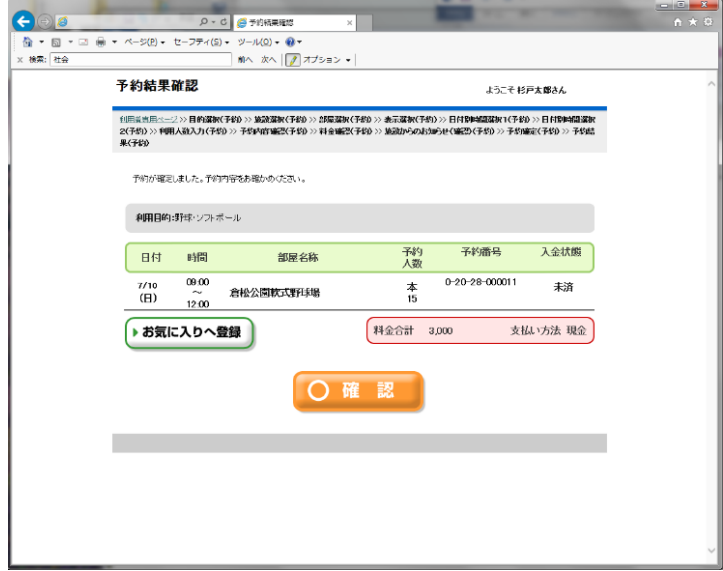

予約結果が表示されます。

よく使うのであれば「お気に入りへ登録」できます。

# 16. 予約申込・・・申請継続選択

申請を続けて行うか確認があります。「はい」にするならば以下の画面が出て、別の予約入力ができ ます。どこから予約入力するか選んで予約入力をすすめてください。

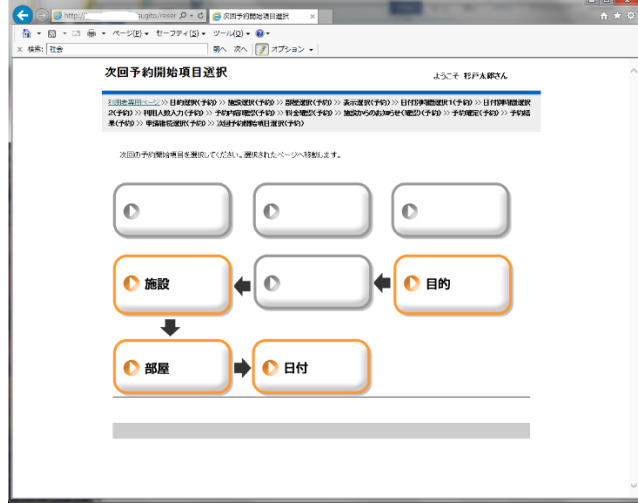